# **Linee guida per gli utenti di forum**

#### Il **forum** è:

- ? lo strumento principale per condividere impressioni, opinioni, documenti di lavoro ma soprattutto alimentare la comunità dei docenti;
- ? uno strumento per la formazione, insieme ai materiali dello "Spazio For" ed ai Gruppi di lavoro;
- ? una occasione di incontro in rete in cui i docenti, con l'inserimento di messaggi in successione, possono discutere di vari argomenti, leggendo le opinioni altrui e intervenendo per esprimere le proprie.

## Il **forum del Gruppo di discussione** è anche:

- ? un ambiente di collaborazione che si fonda sullo scambio di idee su temi emergenti nella pratica didattica e nella riflessione pedagogica;
- ? un gruppo di discussione proposto e moderato da esperti e colleghi;

## **Note tecniche**

#### **Come accedere a un forum:**

per accedere ad un forum occorre selezionare e cliccare il relativo titolo

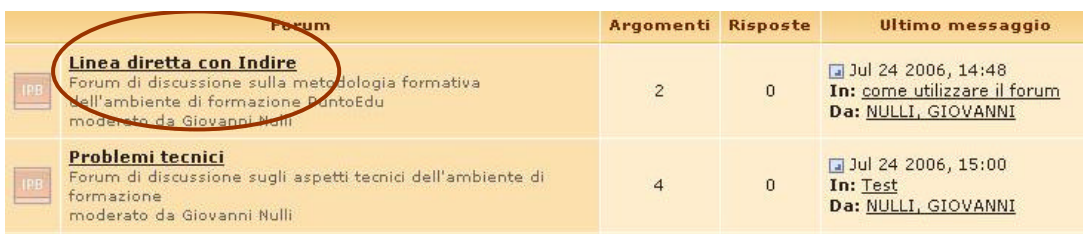

## **Come leggere i messaggi:**

una volta entrati nel forum, per leggere i messaggi occorre cliccare sui titoli sottolineati

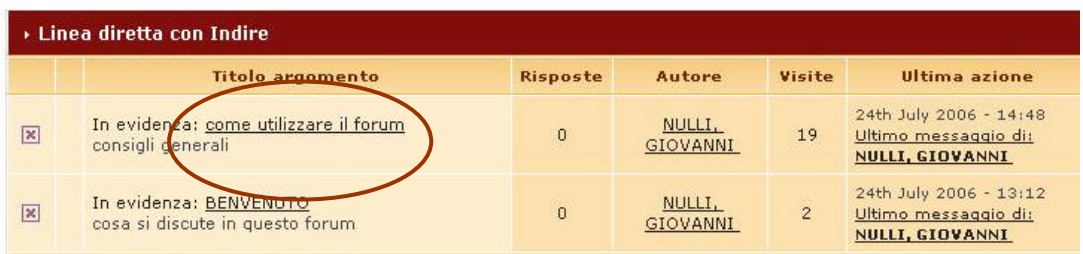

# **Visualizzare il profilo di un utente:**

per visualizzare il profilo personale di un utente, cliccare sul nome, se sottolineato. Verrà mostrata una pagina contenente tutte le informazioni che l'utente ha deciso di fornire.

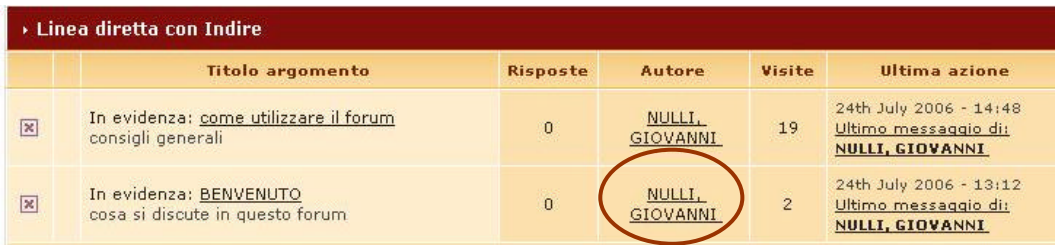

# **Rispondere a un messaggio:**

esistono tre modi differenti per inserire un messaggio.

1. Se si vuole rispondere ad una discussione cliccare il pulsante **Rispondi**.

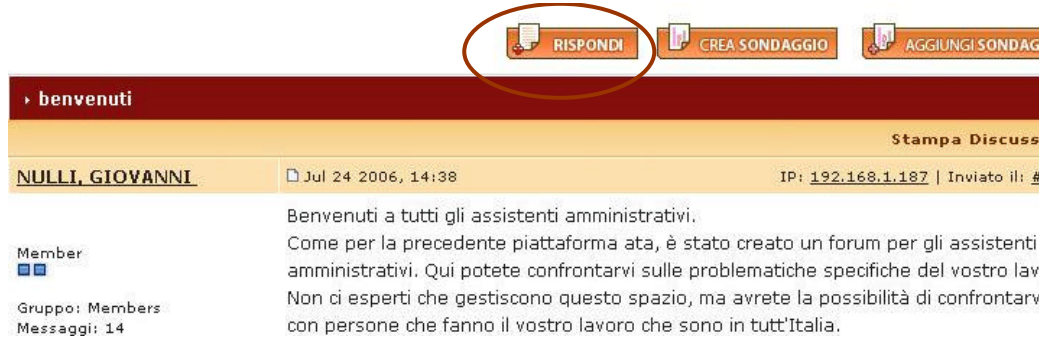

2. E' possibile citare una parte o tutto l'intervento a cui si vuole rispondere cliccando su **Quota**. Nella pagina di composizione del messaggio noterai la finestra **Messaggio originale da citare** che ti permetterà di editare la citazione.

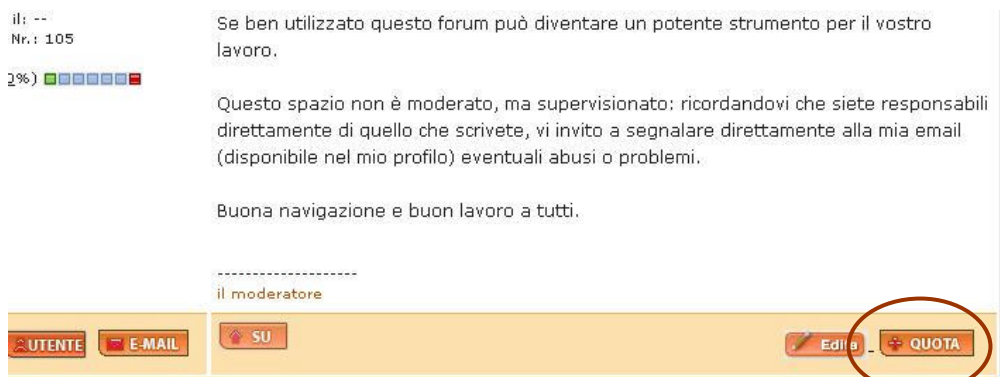

L'area "**Codice IBF**" permette di scegliere i caratteri, la dimensione, il colore del testo, e consente l'inserimento di immagini o di link.

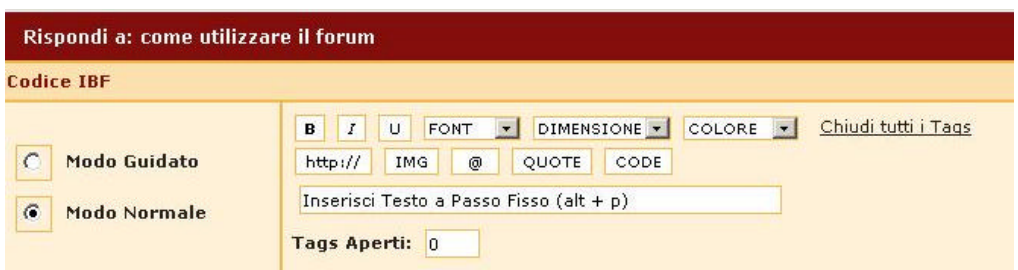

Il messaggio va inserito nel box sotto la scritta **Inserisci il tuo messaggio**. È possibile inserire una "icona emotiva" (*smile* ecc.) nel corpo del testo selezionando l'icona desiderata nel menu **Faccine selezionabili**.

È possibile abbinare al messaggio un'icona selezionandola dal menu **Icona del messaggio**.

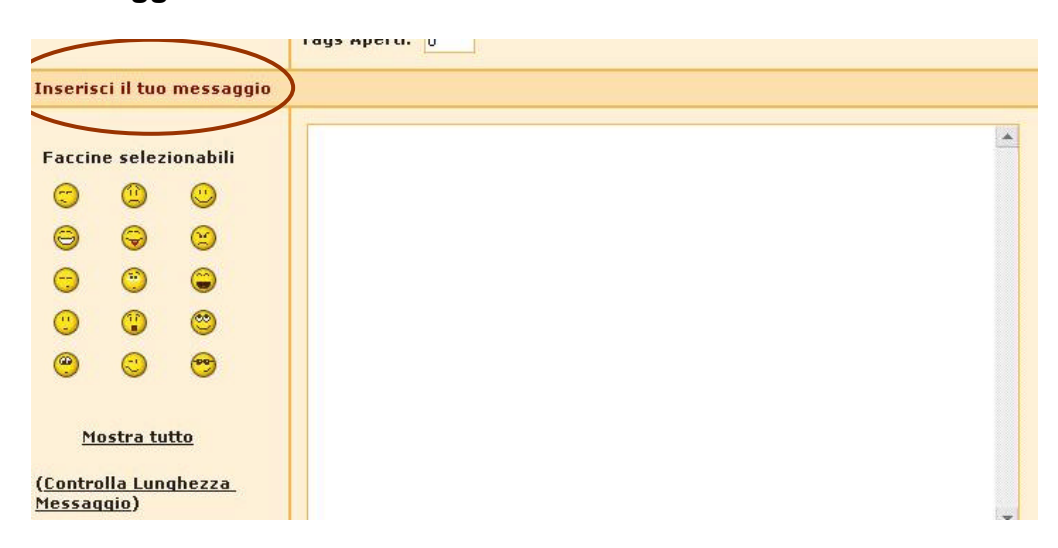

3. È possibile rispondere brevemente (senza le opzioni quali la scelta del carattere, inserire allegati, etc), cliccando **Risposta rapida**. Di default il modulo di risposta rapida non è visibile. Per espanderlo è necessario cliccare sull'apposito pulsante. Cliccando il pulsante **Altre opzioni** ti riporterà alla normale pagina di composizione del messaggio.

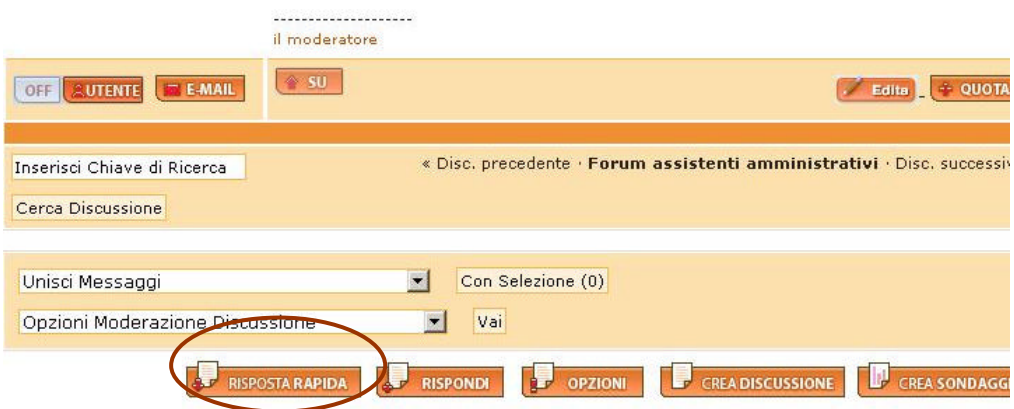

#### **Allegare un file:**

per allegare un file cliccare su **Sfoglia** in corrispondenza della casella **Allegato**. La dimensione massima dell'allegato è di KB 300. Lo spazio totale a disposizione di ogni corsista per tutti i suoi allegati in ogni forum è di 48.83mb. Una volta cliccato il tasto **Scegli** si aprirà una finestra mostrante il contenuto del pc del corsista. Scegliere quindi il file da caricare. Se si carica un'immagine questa sarà visibile nel messaggio. Tutti gli altri file saranno invece "linkati".

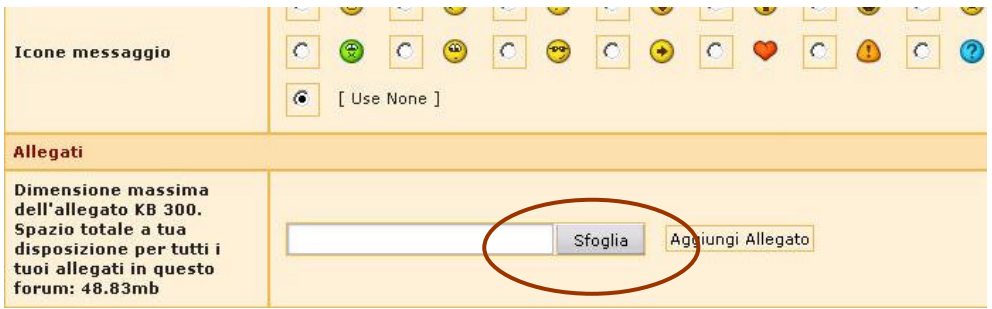

#### **Aprire una discussione:**

per creare una discussione nuova, cliccare **Crea discussione** e nella casella **Titolo discussione** inserire l'oggetto del messaggio. Per la creazione del messaggio vale quando detto per l'opzione **Rispondi**. Per inviare il messaggio cliccare su **Invia Nuova Discussione**. Per vedere in anteprima il messaggio ciccare su **Anteprima del messaggio**.

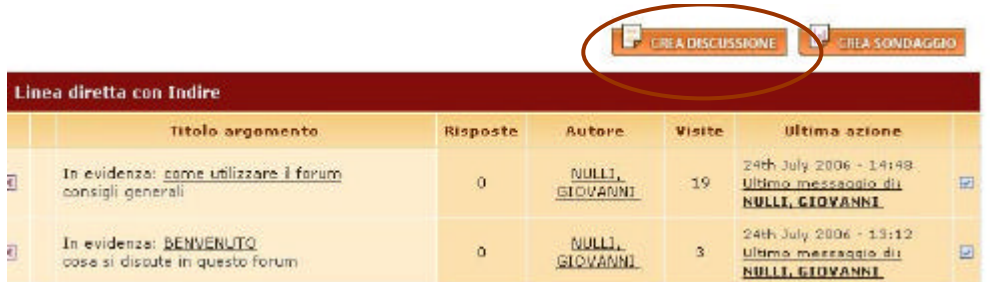

#### **Creare un sondaggio:**

per creare un sondaggio cliccare **Crea sondaggio**; si apre una pagina che consente di immettere il titolo, la domanda del sondaggio e le opzioni di risposta alla domanda. Occorre inserire una risposta per linea. Il numero massimo di risposte inseribili è riportato alla sinistra della finestra (20).

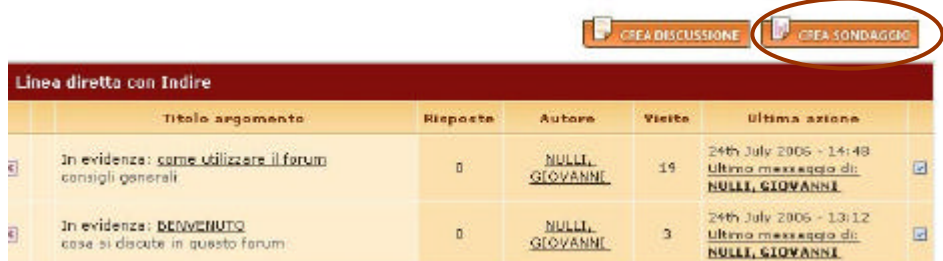

## **Modificare il messaggio**:

per modificare un messaggio precedentemente postato, occorre aprire il messaggio che si vuole modificare.

Cliccare **Edita** per effettuare le modifiche e poi **Invia il messaggio modificato**. È inoltre possibile visualizzare l'anteprima del messaggio, cliccando su **Anteprima**.

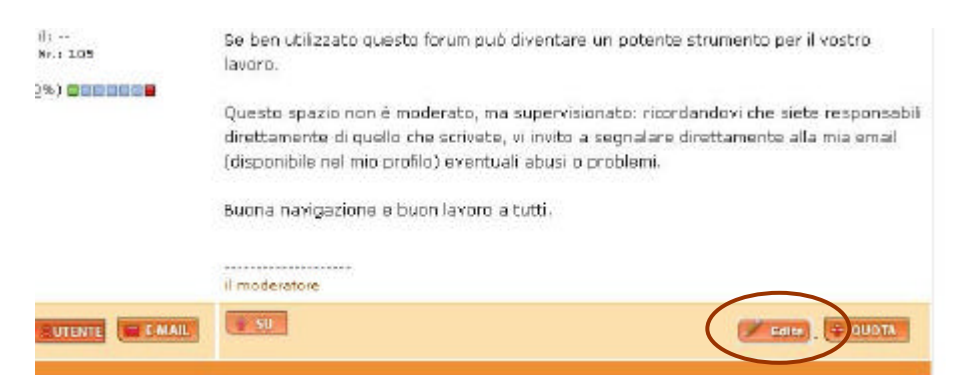

## **Stampare un messaggio**:

cliccando **Stampa discussione** è possibile visualizzare la discussione in un formato stampabile. Per stampare occorre selezionare **File** e **Stampa**

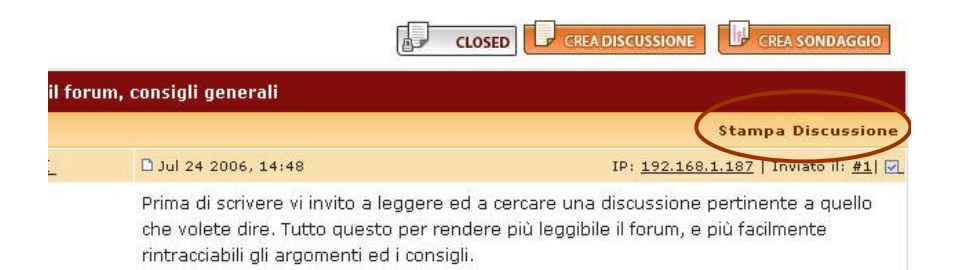

## **Ordinare i messaggi:**

nella pagina in basso del forum ci sono una serie di menu a discesa che permettono di ordinare i messaggi secondo vari criteri e combinazioni;

- **Ordine: ultimo messaggio**, permette di selezionare le opzioni che consentono di ordinare in base alle risposte, agli autori, agli allegati…
- **A-Z**, consente di scegliere l'ordine alfabetico crescente o decrescente
- **Mostra tutto**, consente di mostrare i messaggi in ordine temporale
- **Argomento**, permette di selezionare alcune discussioni secondo varie tipologie (aperte, calde, sondaggi…)
- E' possibile passare rapidamente ad altri forum della community utilizzando il menù a tendina in fondo alla pagina.

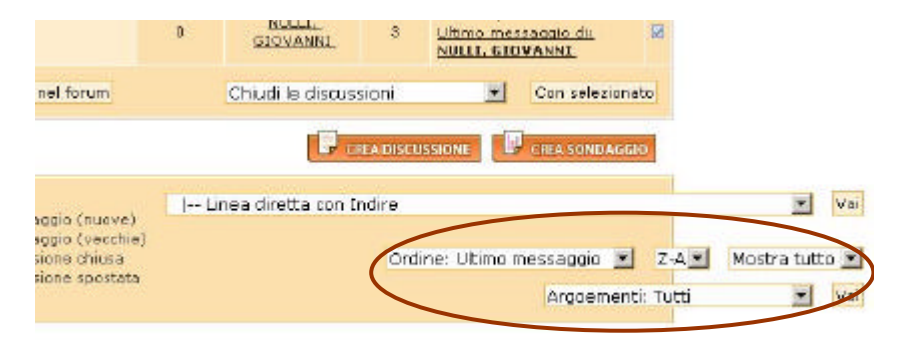

## **Cercare i messaggi:**

cliccare **cerca** (in alto a destra) per ricercare i messaggi per parole chiave. Sono messe a disposizione anche una serie di opzioni per una ricerca avanzata.

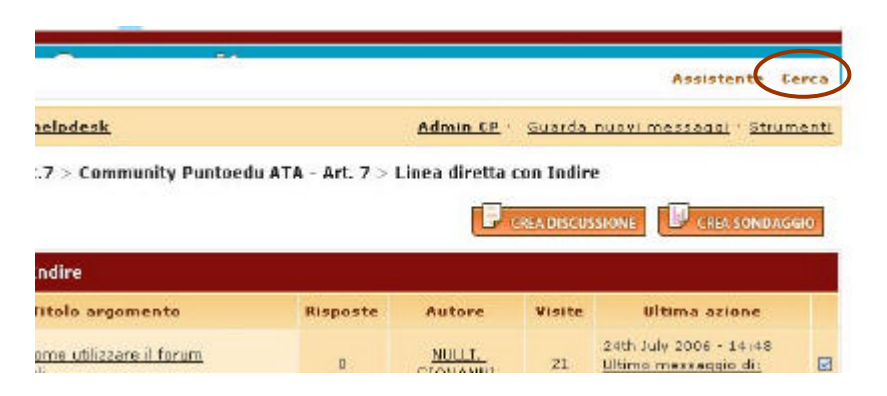

## **Terminare la sessione di un forum:**

per uscire da un forum cliccare **X-chiudi** in alto a destra della schermata dei forum:

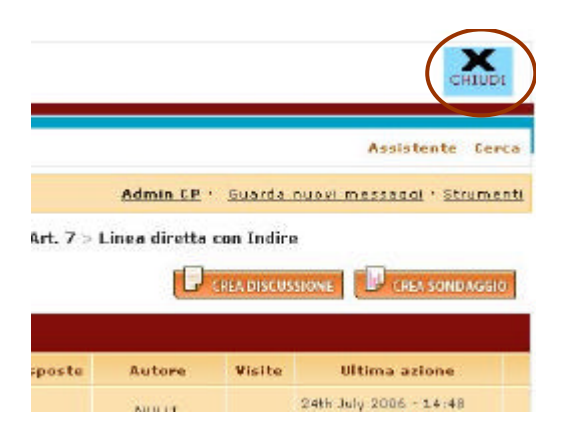

Se la pagina non viene chiusa correttamente, la data dell'ultima visita al forum non sarà aggiornata.